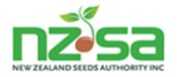

# **Seed Certification Information System (SCIS)**

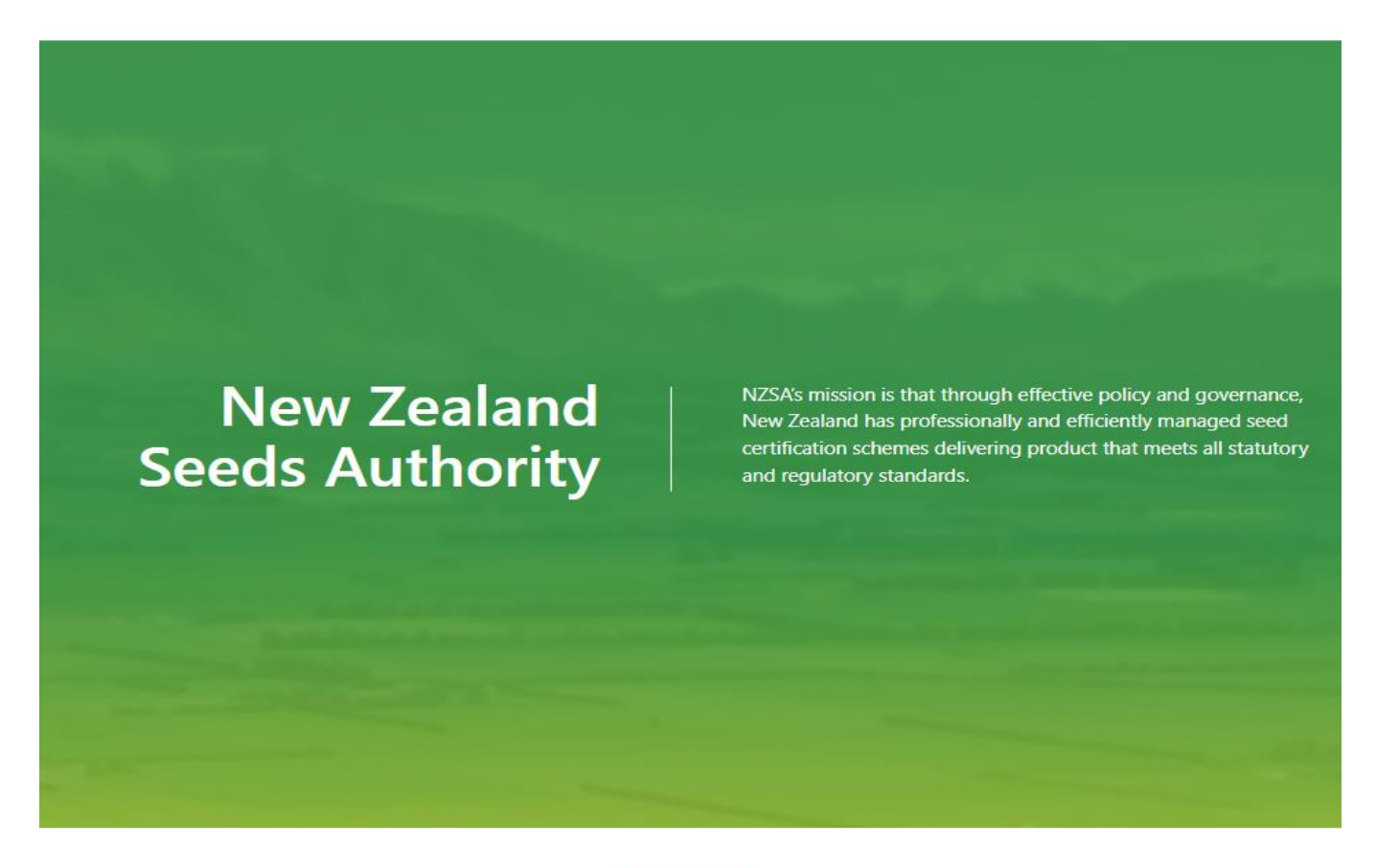

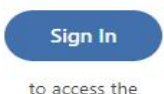

Seed Certification Information System

## **Reference User Guide for: Grower Role**

**Part 1: User Registration User Login screen Notifications screen Manage Crop's screen Manage ROP's screen**

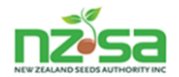

SCIS is an on-line software application designed to administer seed certification. This includes the listing of varieties through to crop allocation, field delivery, seed processing, label requests and seed laboratory test results. It allows MPI to validate and release OECD labelled certified seed lots. The system will remove practically all paper based activities in the certification of seed. The system allows growers to use geographical information systems (GIS) to map paddocks (production sites) digitally.

This reference user guide (part 1) covers the initial requirements of Growers to register, login, read notifications, manage crops (complete a Growers application) and manage ROP's.

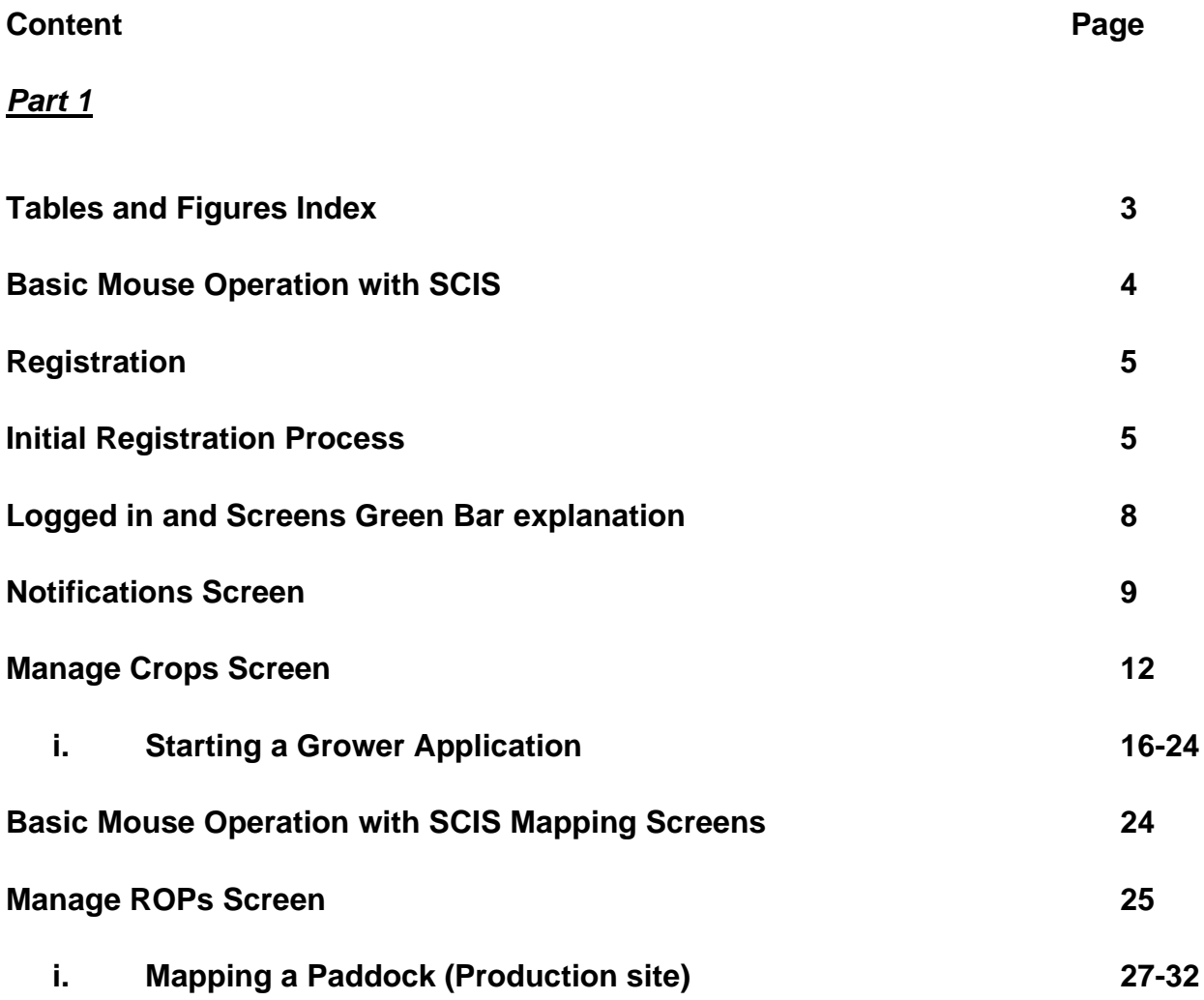

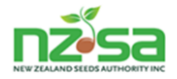

#### **Tables**

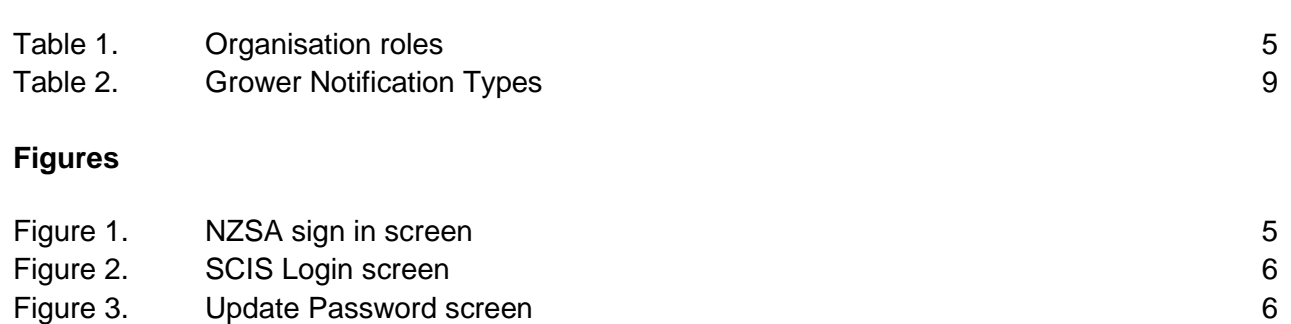

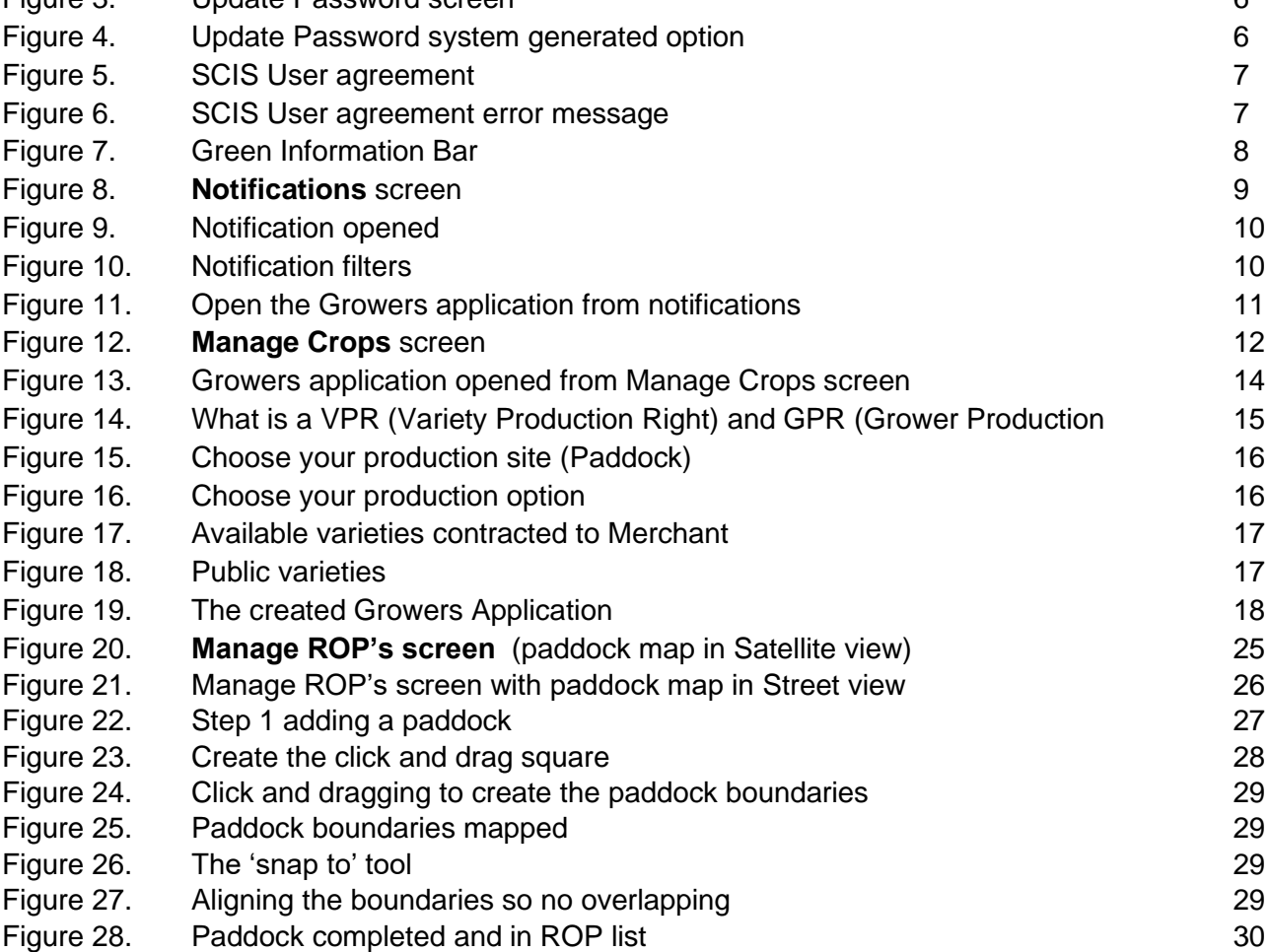

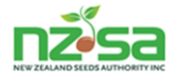

#### **Basic Mouse Operation with SCIS**

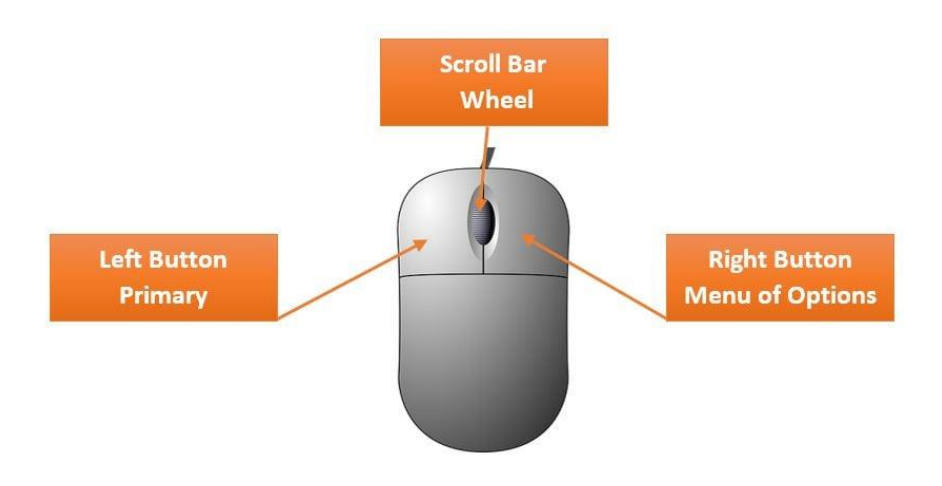

#### **1. The left button**

The left button will be the most used. Click on, Clicking on and Click and drag is all using the left button.

#### **2. The scroll bar wheel**

The scroll wheel will move up or down the page when you move it forward or back.

#### **3. The right button**

Clicking the right button reveals menus that relate to editing, copy, paste etc. Click and holding the button allows the selection of text.

#### **4. The Mouse Controls for SCIS mapping screens**

**Left button –** With the cursor on the map, and you click and hold the left button down then move the mouse left, right, up or down, the map will move in those directions.

With the cursor on the map, if you double click the left button, the map will zoom in, repeating this action keeps zooming the map in until it reaches maximum zoom (you will need to use the scroll wheel to zoom out again).

**Scroll bar wheel -** With the cursor on the map and you roll the scroll wheel forward or back, the map will zoom in or out.

**Right button –** With the cursor on the map and you hold the right button down and move the mouse up, down or around in a circle, the map will rotate.

**Cursor images you may see while using SCIS**

T

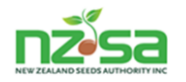

#### **Registration**

To be able to use SCIS, you must be an **Organisation** or an **employee** of an Organisation. SCIS has 8 Organisation types it recognizes and these are listed in table 1. The NSCO is the only Organisation that can register Organisations and Users. AsureQuality's Seed Bureau will operate the NSCO. The Merchant and Processor must also be an MAO (MPI Approved Organisation)

A new Organisation must contact the NSCO and request to be registered for SCIS. An Organisation may have multiple roles. An Organisation with sites in multiple locations can have these identified as separate locations. Once the Organisation is registered, the staff who will use SCIS (users) within that Organisation must also be registered. Multiple users must not use the same login. **Each user should have their own individual login. This protects the confidentiality of each user.**

#### **Table 1.** Organisation Roles

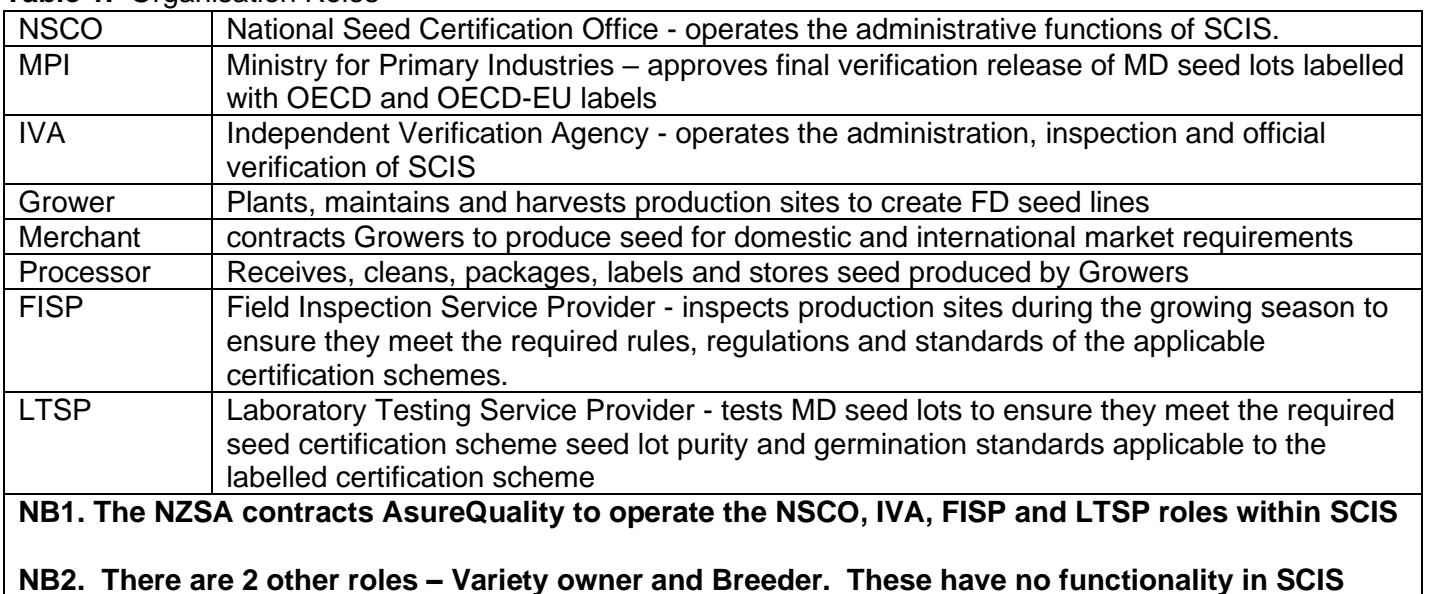

**other than to appear on some screens.**

#### **Initial Registration Process**

All current Organisations active in seed varietal certification will be bulk loaded into Seed Certification Information System (SCIS) before going live. When the system goes live, the NSCO will trigger an email containing a user login, password and link to the NZSA web page. The organisation can then click on the

 $Sian In$  button to open the SCIS login page.

**Figure 1.** NZSA web page with the sign in button to the SCIS login page.

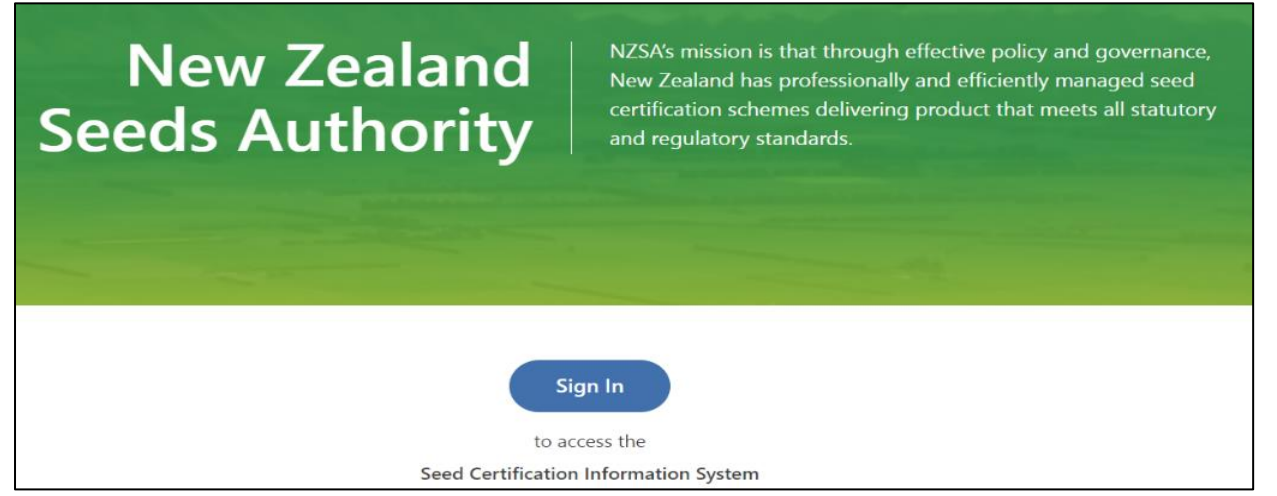

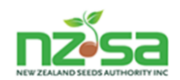

**Figure 2.** SCIS Login window – enter the user login and initial password then click on **Sign in** button or use the Enter key on the keyboard.

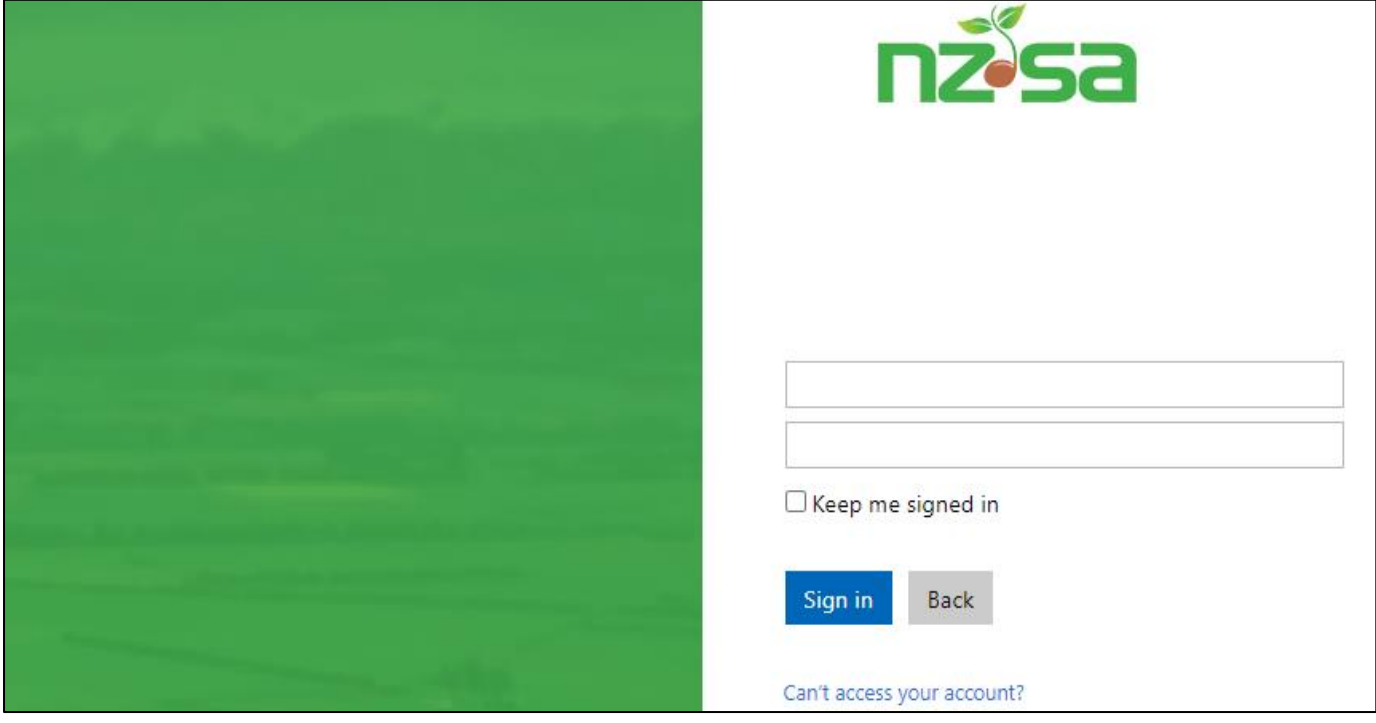

For this first initial login, there is a compulsory password update. The current password is the password you were email by the NSCO. Enter your new password twice to confirm. You may see another pop up that is offering a password. It is your choice to enter your own choice of password or accept the one offered.

**Figure 3.** Pop up for compulsory password update. **Figure 4.** User may see another pop up offering a

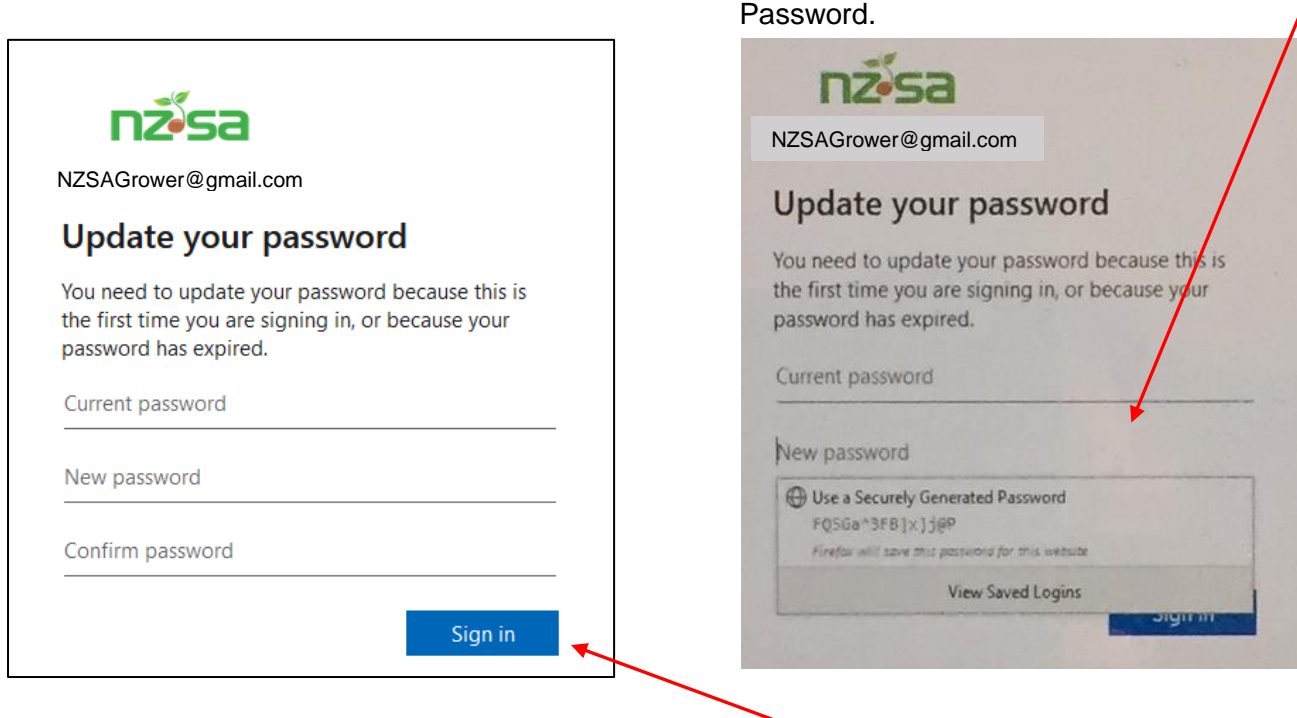

When the confirmed password is entered, the user clicks on the  $\frac{S}{q}$  button. Save the password in a safe place that you will remember where it is. The final stage before SCIS opens is the 'SCIS User Agreement'. To open the user agreement document, click on SCIS User Agreement.pdf link Please read the terms and conditions of the user agreement carefully before you start using this platform.

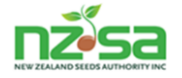

By using this platform, you agree to be bound to these terms and conditions.

If use is on behalf of an organisation (ie a company), you confirm that you are authorised to and agree to these terms and conditions (Ts&Cs) on that organisation's behalf and that, by agreeing to these terms and conditions, that organisation is bound by these terms and conditions. You can print it and save it in a file for future reference.

After reading them, click in the small **box** then click on **Submit** button (you cannot get access to SCIS if you don't tick the box).

**Figure 5.** SCIS user agreement with Ts&Cs

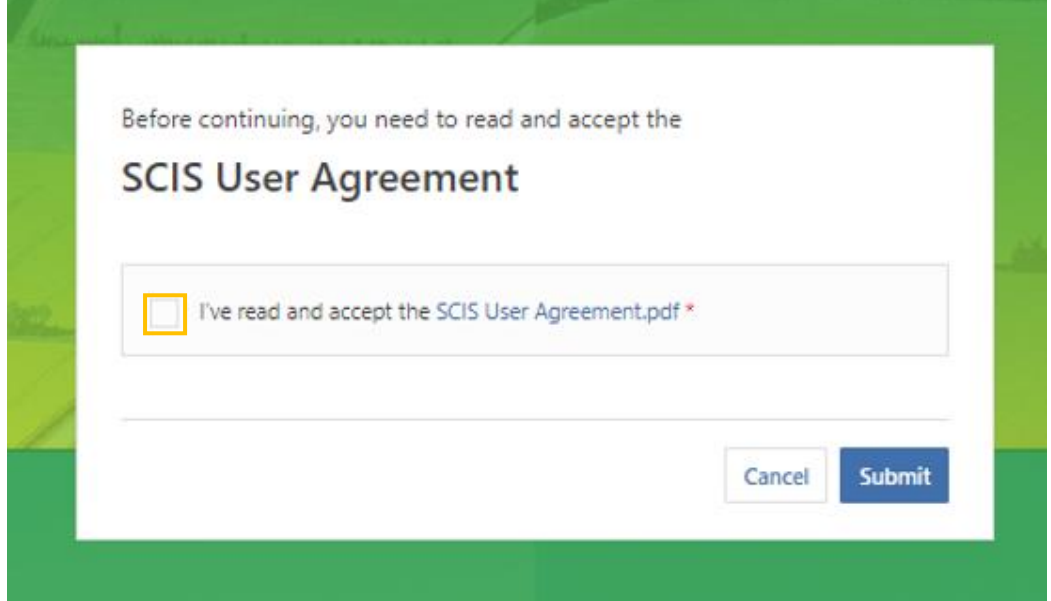

#### **Figure 6.** You must tick the Ts&Cs to access SCIS.

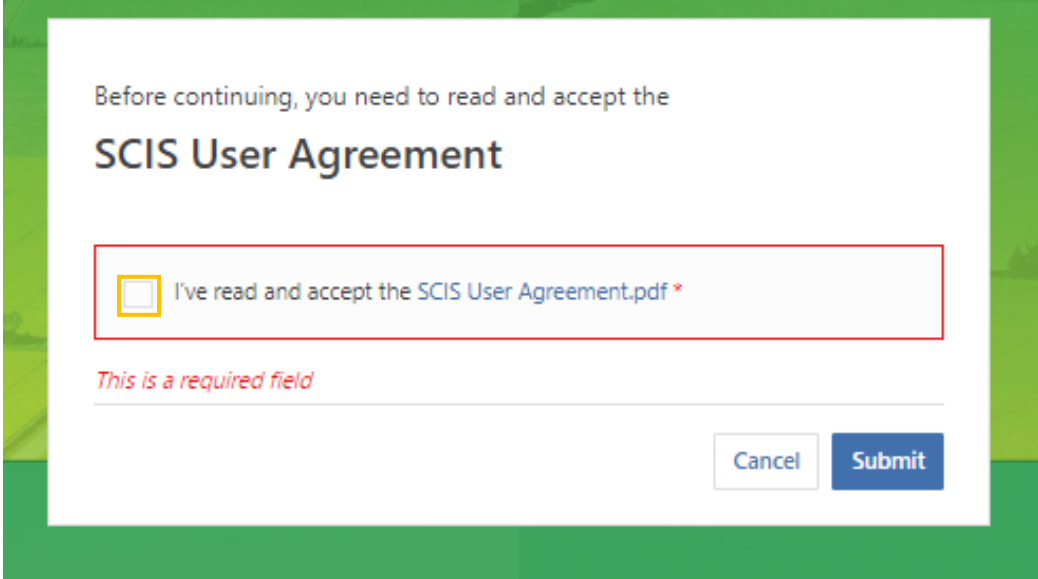

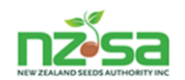

#### **Logged In**

You should be logged in now and viewing the 'Notifications' screen. Notifications is the default screen when you log in. The **Green bar** on the left side of the screen is your controller.

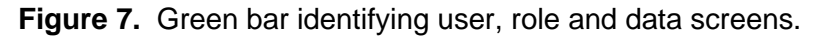

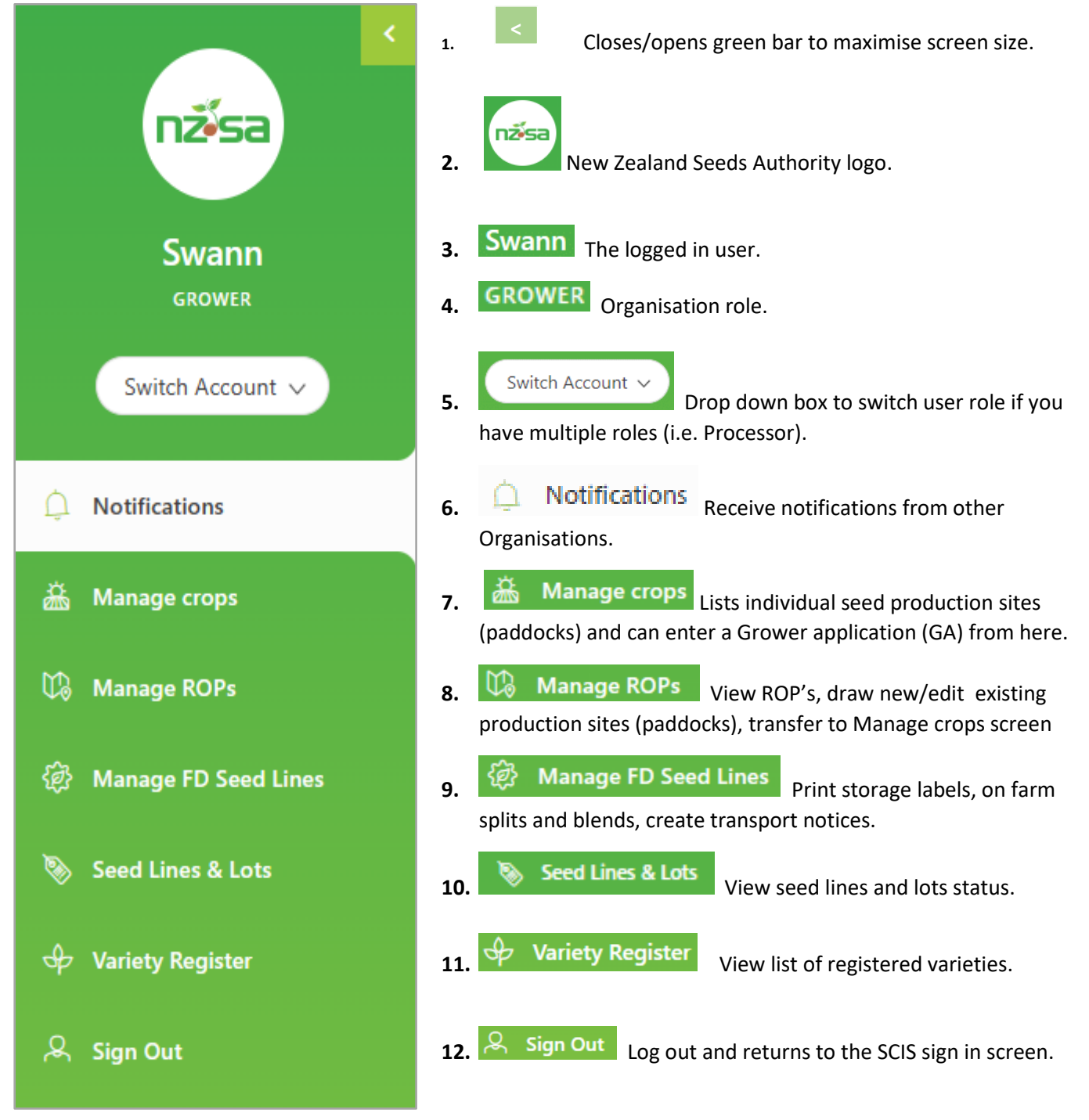

The Grower role has 6 data screens - numbered **6** to **11** in figure 7 above. The **active** screen will always be highlighted in white.

Each screen will have multiple pages of data by the end of each season. Most screens will also have filtering options to allow you to quickly find information. When you have finished using SCIS, click on Sign out to log out.

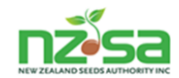

#### **Notifications Screen**

There are 5 columns on the screen. The DATE RECEIVED column has an up and down arrow  $(\bullet)$  beside it that allows that column to be sorted as ascending or descending. There is also a  $\overline{F\text{filter}}$  for CATEGORIES and ACTIONS (will show as Read Notifications in filter).

#### **Figure 8.** Notifications screen

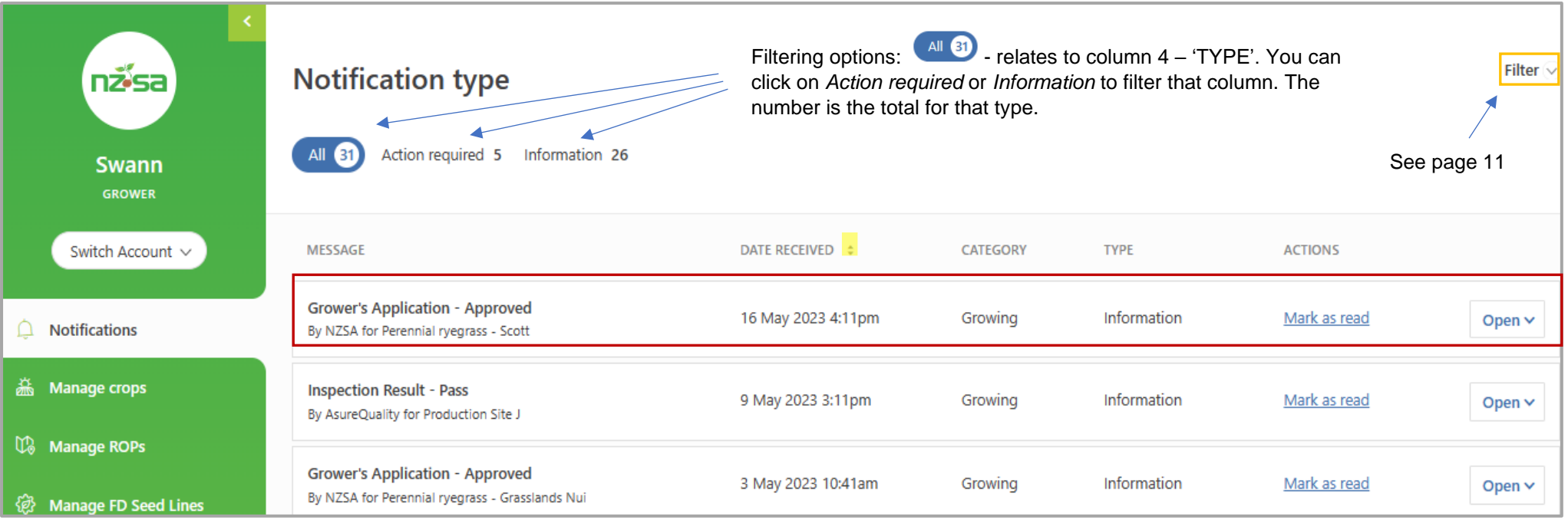

#### **Table 2.** Notifications sent to Growers from NSCO\*, FISP\*, IVA\* and Merchant(s)

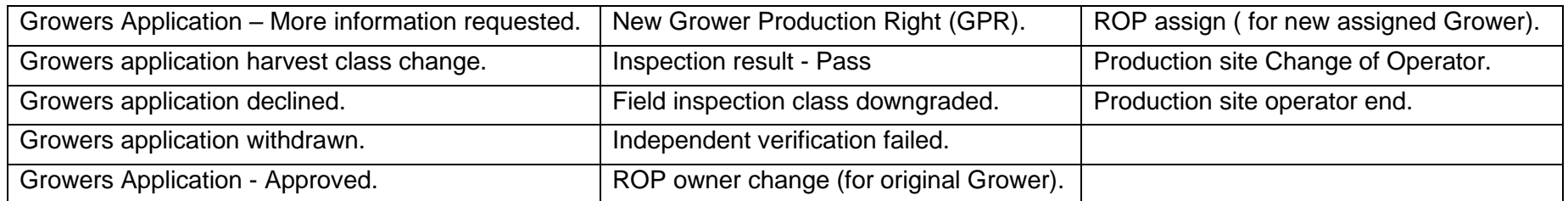

\* **NSCO** – National Seed Certification Office, **FISP** – Field Inspection Service Provider and **IVA** – Independent Verification Agency

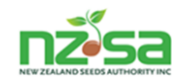

Each notification is in its own box. Out to the right hand side of the notification is a button labelled  $\sqrt{\frac{9 \text{ pen V}}{1}}$ . Clicking on this will open the box to see the wording of the notification. When it is open, the button will change to read  $\epsilon_{\text{lose A}}$ . There is also a button in bottom left of box with view Grower's Application that you can click on to take you to that Grower's application (GA).

**Figure 9.** The Notification box and the notification has been opened.

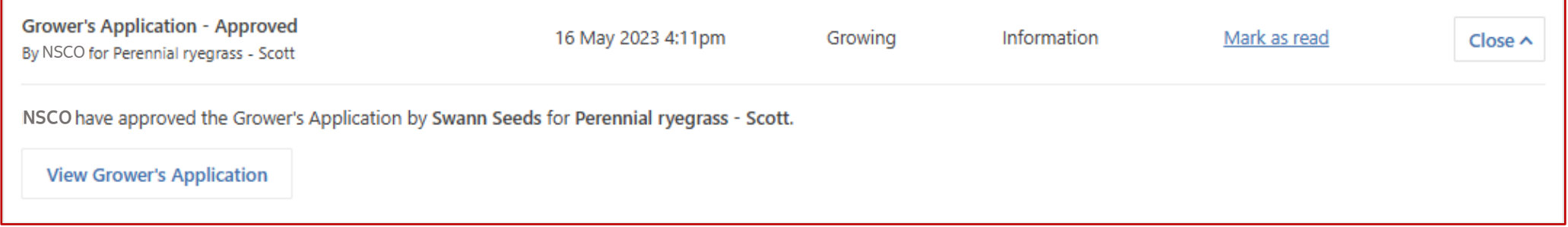

There are 2 main filters for the notification screen. These are CATEGORY (column 3) and ACTIONS (column 5). These are drop box's that you click on the small arrow and a list of options appear. Click on the option you want then click on the Apply Filter button. An orange band appears at the top of the page that says Filters applied on the left side and has an x and the words Clear filter on the right side.

#### **Figure 10.** Notification screen 2 main filters.

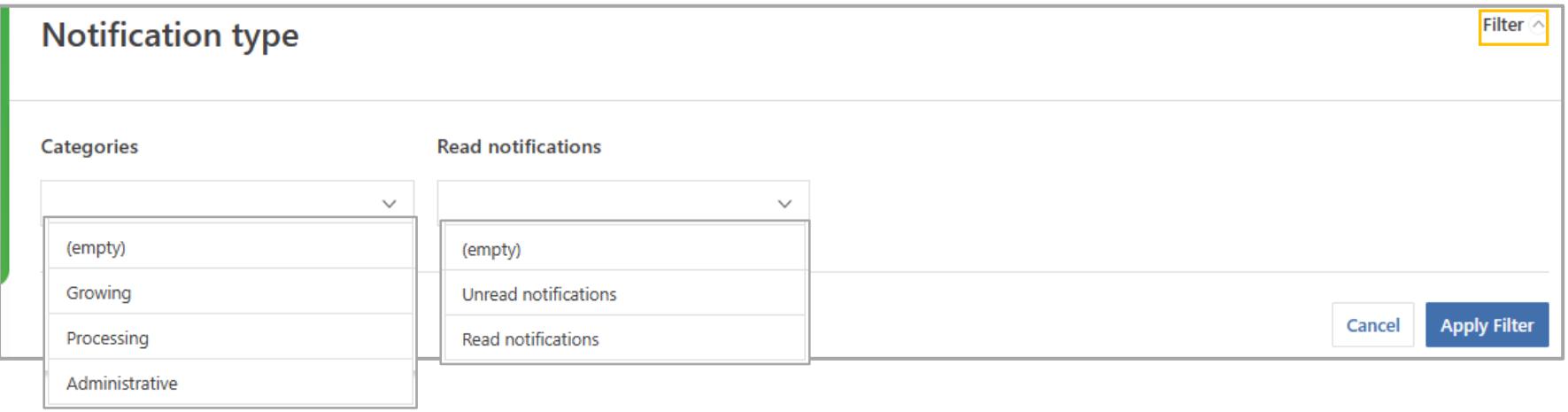

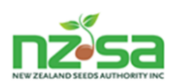

The GA below is from the notification example in Figure 11 on the previous page. Clicking on the View Grower's Application | button takes you to the Manage crops screen and opens the GA. The filter used is the Crop ID that was created when the NSCO approved the GA. Clicking on the 'x' in the Crop ID box, closes the GA and leaves you in the Manage crops screen. Click on Notifications on the green bar to go back to Notifications.

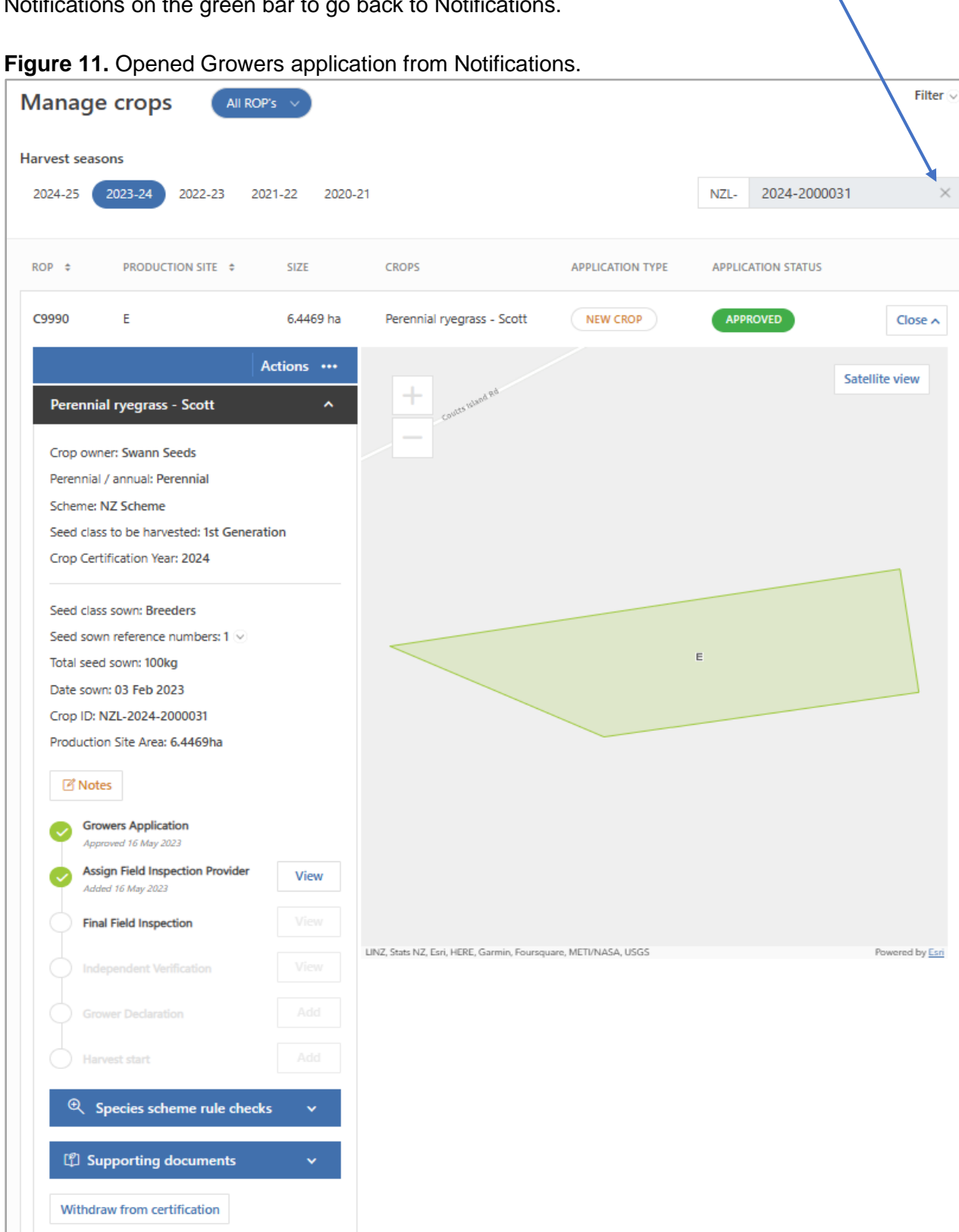

 $\circledS$  Site history records

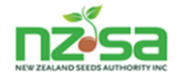

#### **Manage Crops Screen**

The 'Manage crops' screen will display the paddocks on your ROP(s), including those that have certified crops, empty or planted with uncertified crops that have not been entered into SCIS. The screen has 6 columns. The ROP and PODUCTION SITE columns can be ascending or descending by clicking on the symbol. The default order is descending order. It is also where you can create your Growers Application (GA).

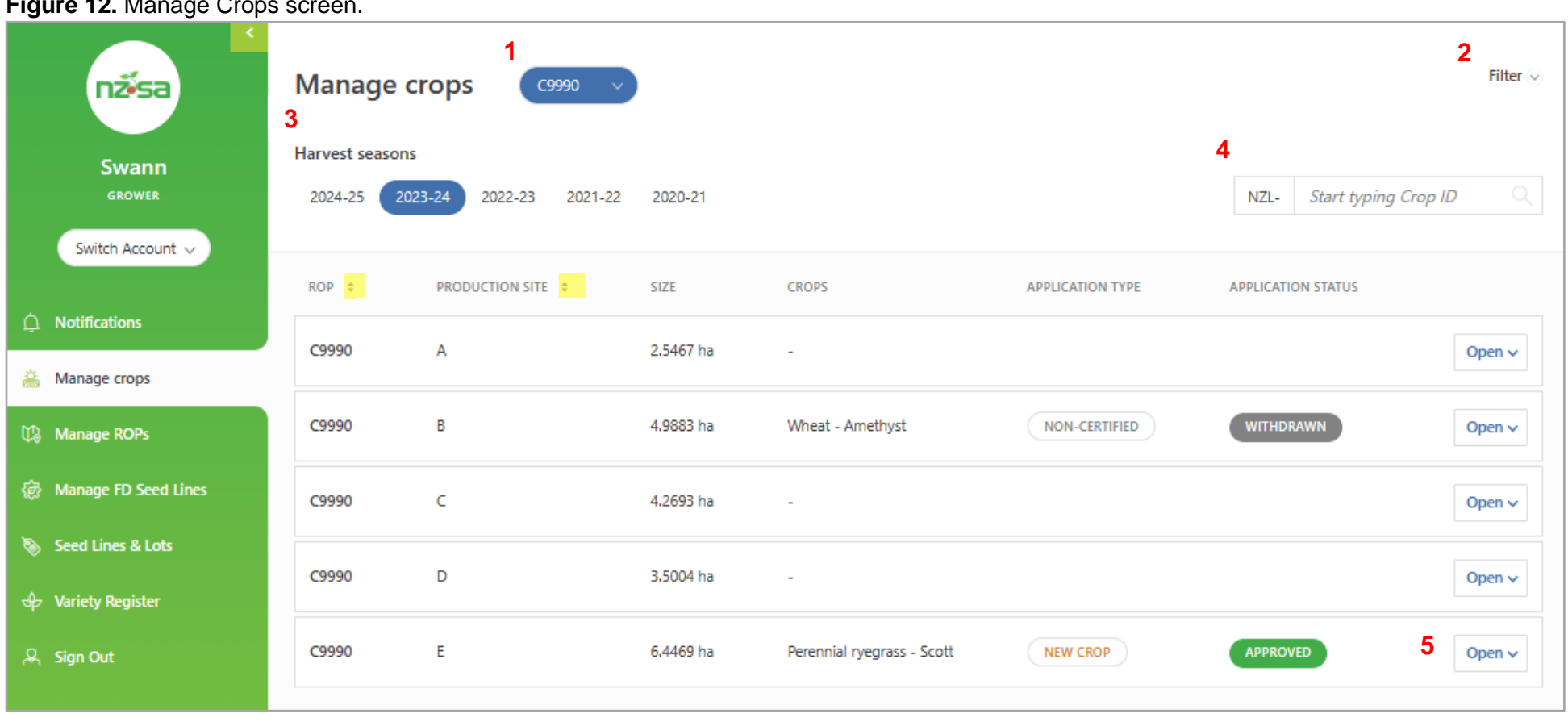

**Figure 12.** Manage Crops screen.

#### The layout of the screen is

1. CALI ROP's V Click on the button to show and select your ROP number(s). The default is showing all ROPs in descending order. Showing all may create multiple pages.

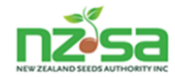

**2.** Clicking on the  $\boxed{\text{Filter} \otimes}$  allows you to refine a search for specific information.

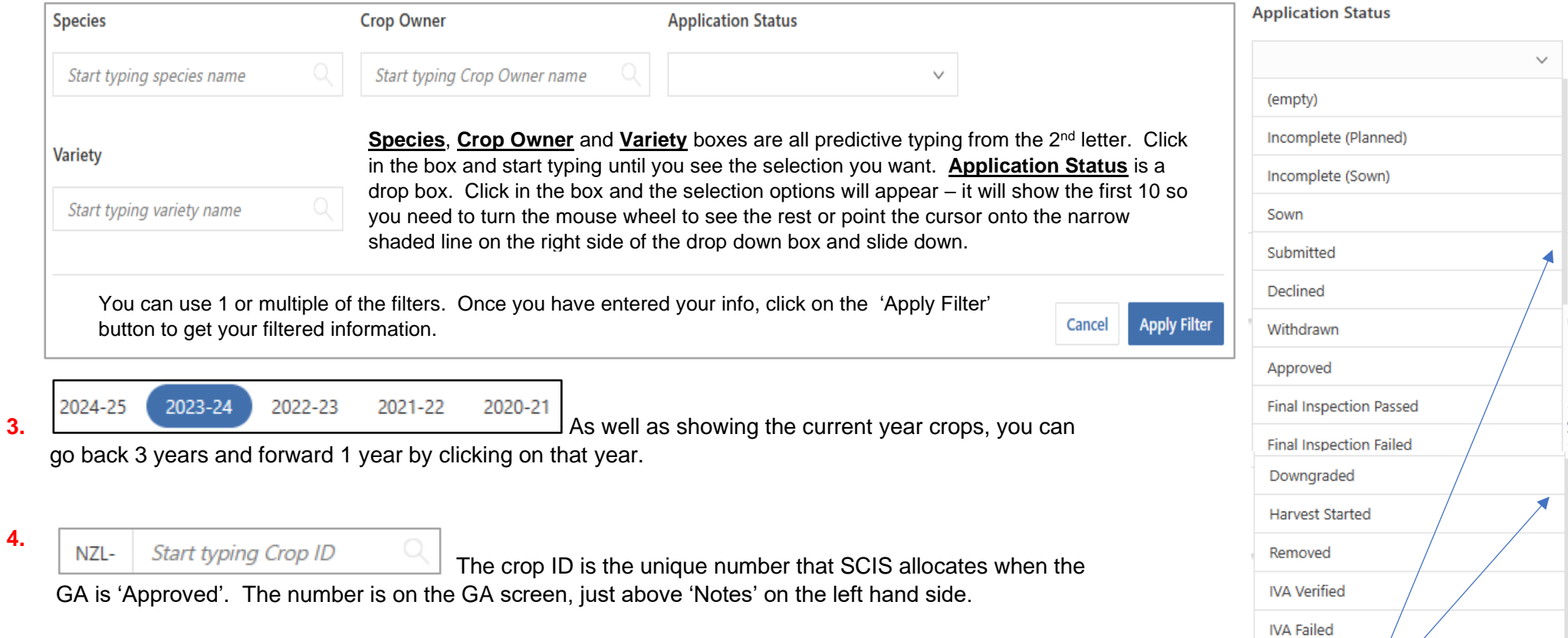

**5. Open v** Clicking on this 'Open' button will open the GA including a paddock map (see figure 15 on page 15).

*The narrow grey line to put cursor on and hold the mouse button down and drag downwards.*

Harvested

 $\mathbf 1$ 

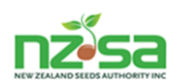

#### **Figure 13.** A GA opened from the Managed crops screen showing Paddock. This crop has been submitted, approved and now awaiting the field inspection to be done.

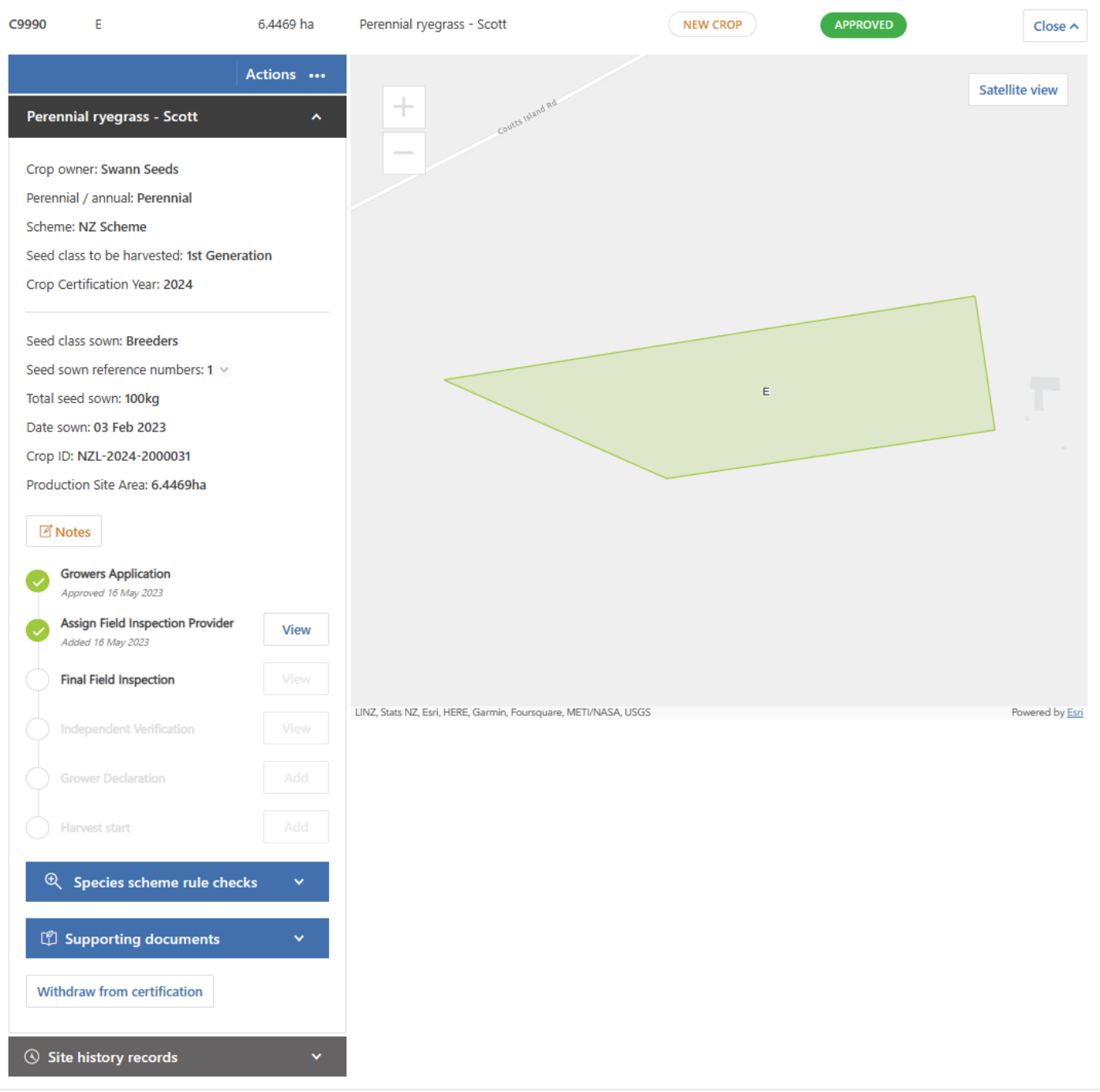

**NB 1.** Figure 15 showing paddock map, also shows the active timeline that confirms the status of the crops journey to Harvest start. The timeline currently shows the GA has been approved and the inspection agency has been assigned. Clicking on the view button beside 'Assign Field Inspection Provider' would reveal the field inspection provider is AsureQuality (SCIS automatically assign AsureQuality as the only Field inspection provider).

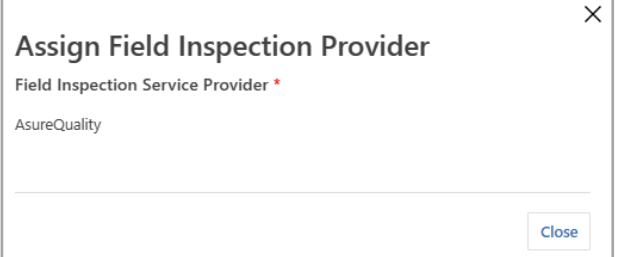

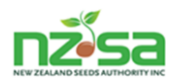

#### **Figure 14.** Variety Production Right (VPR) and Grower Production Right (GPR)

*NB. SCIS changes the way new varieties and Merchants production authorities are managed, creating some new terminology, which is:*

- *1. A Variety Production Right – VPR. Created by the Merchant. This details the species, variety, scheme (NZ/OECD/OECD\_EU/AOSCA) and area. These will be proprietary varieties, multiplication and re-export and / or a public that the merchant wants to contract to a Grower.*
- *2. A Grower Production Right – GPR. Created from the Merchants VPR and sent as a notification to Grower.*

**NB.** Growers are able to select varieties from the Public varieties tab for their own productions. The VPR for the Public varieties is created automatically by SCIS.

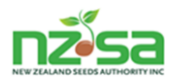

#### **Starting a Growers application (GA) …………**

opens the map view for that production site (Figure 18).

#### **Instructions for doing a GA**

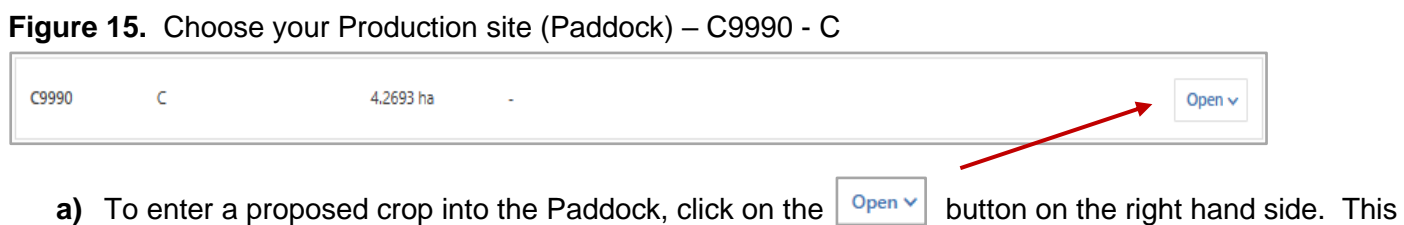

Actions ... **b)** On the left side of the map view is a blue band with 'Actions' and 3 white dots Click on the 3 white dots and a drop box will appear with 3 options - click on 'Add certified crop'.

*(NB. Optional - you can also add your non certified crops into SCIS. This would build up paddock history records).*

**Figure 16.** Choose your production option – 'Add certified crop' or 'Add non-certified crop' or 'Add existing re-entry crop'.

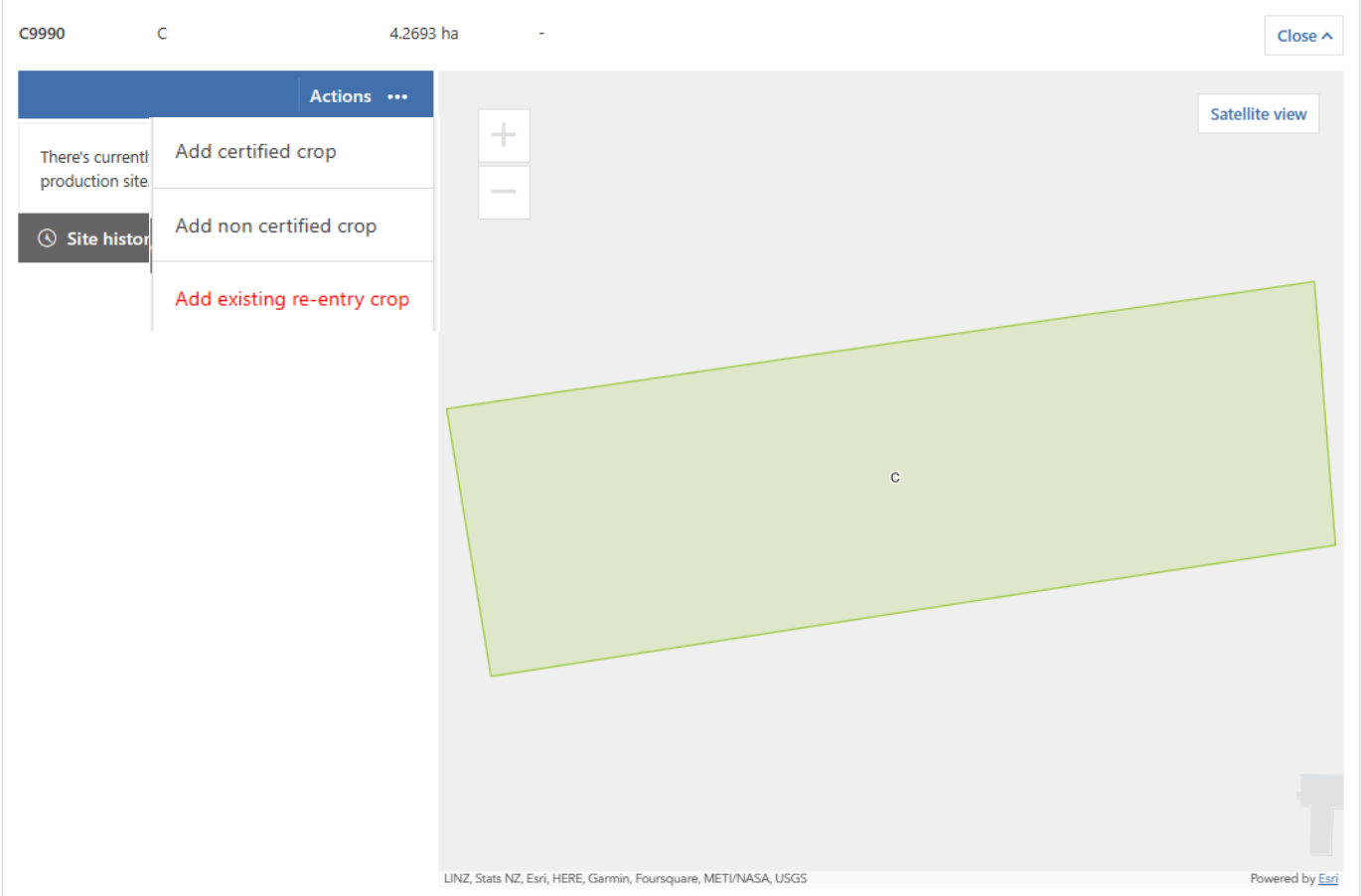

- **c)** Clicking on 'Add certified crop' will open a pop up box with 2 tabs (Figure 19):
	- 1 The first is labelled '**Available varieties'**
	- 2 The second labelled 'Public varieties'

The tab in bold lettering is the active one and defaults to '**Available varieties'**. To change to the Public varieties list, click on the Public varieties tab

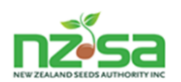

- **d)** These are the GPR's that your Merchant(s) has contracted you to grow. Click on the  $\blacktriangledown$  arrow to open the GPR and reveal more details. Click on the Assign to create the GA.
- **Figure 17.** The 'Available varieties' tab will show your Merchant contracted proprietary, re-export and contracted Public varieties

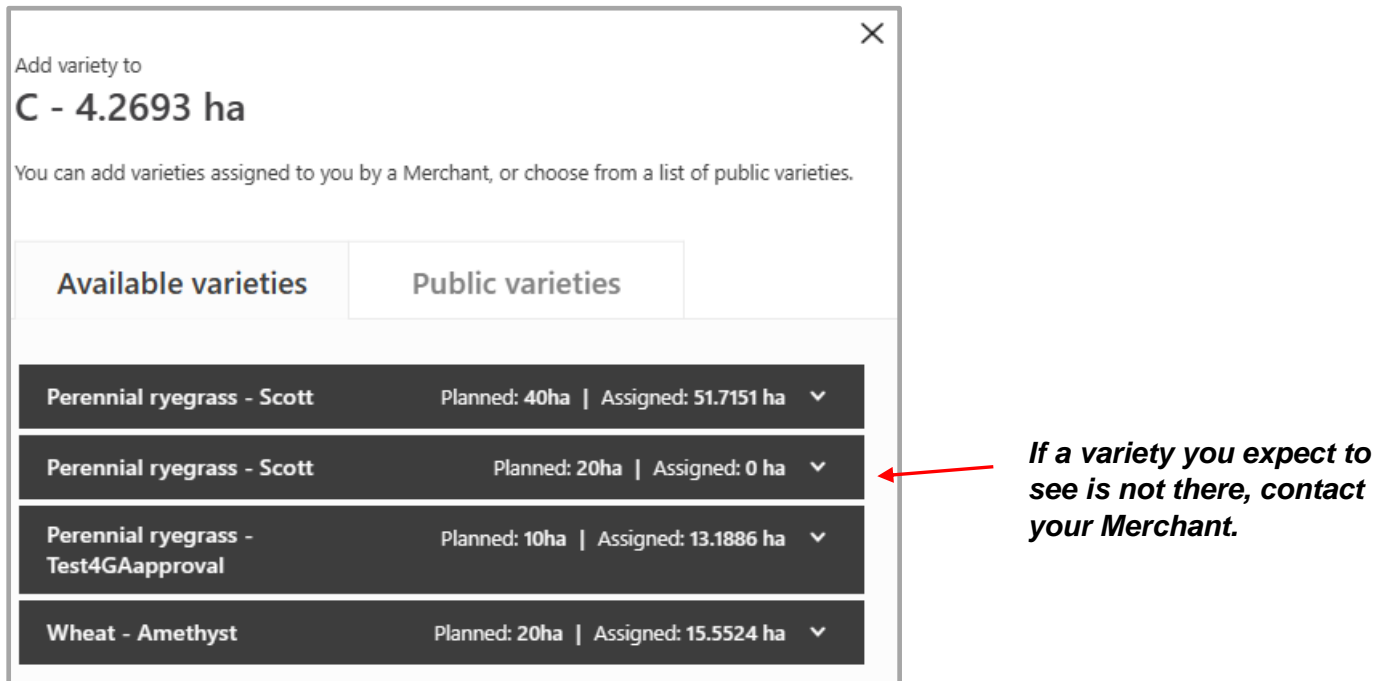

**e)** Select the public variety you want by clicking the small circle beside the variety and click on the Assign button. This creates the GA.

**Figure 18.** The 'Public varieties' tab (*NB. Grasslands Pawera may not be available).*

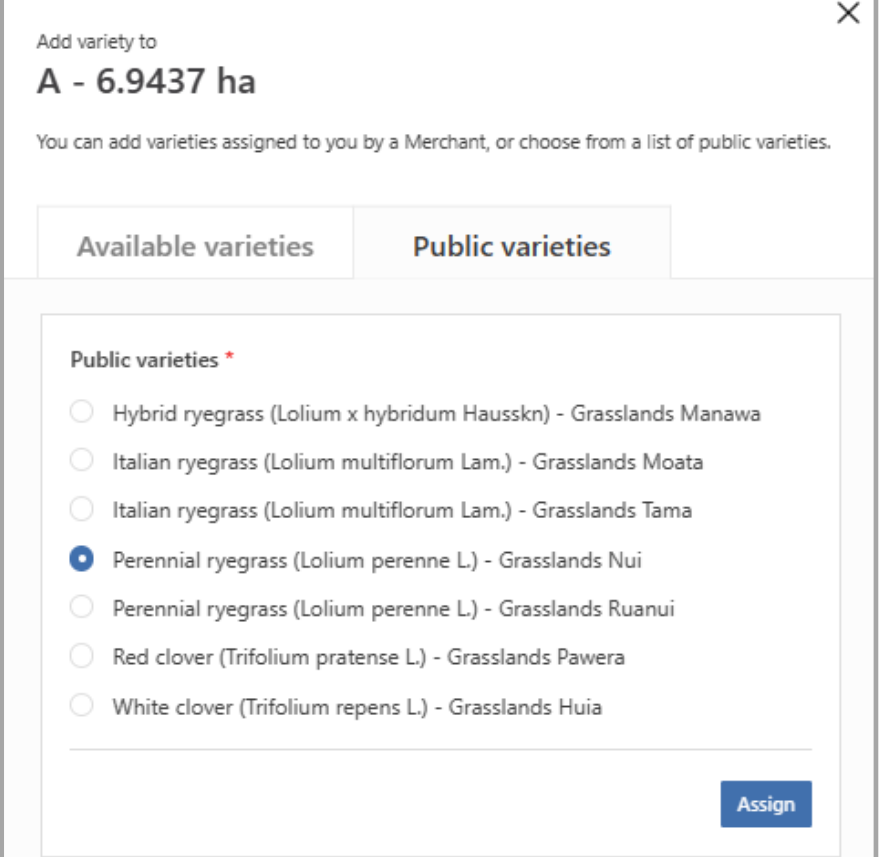

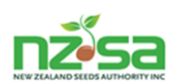

**f)** The start of your GA now opens up. All GA's will be linked to a GIS (Geographical Information Systems) map of the paddock (production site). Another key feature of the GA is an automated check for isolation and history. This warns if there is missing history and or a potential isolation issues.

**Figure 19.** The created GA ready to add the additional information required.

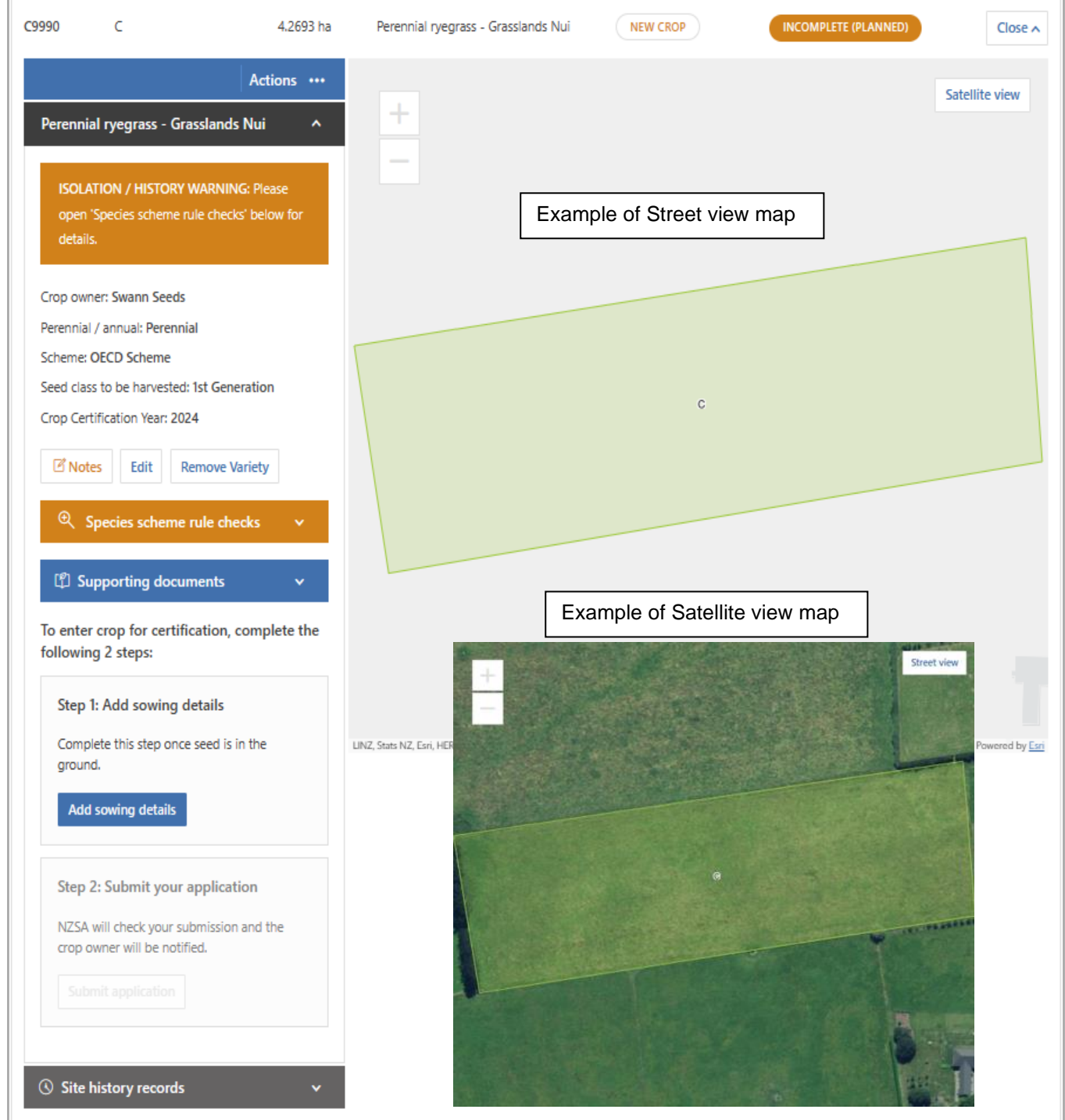

**NB.** When the GA opens, the map opens in 'Satellite view". This can be changed to a 'Street view' by clicking on the **Satellite view** in the top right corner of the map box. If in Satellite view, that button will read Street view

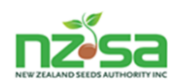

**g)** We'll now work down the information column on the left of the map to explain each part. The parts that require interaction will be explained in further detail in the following pages.

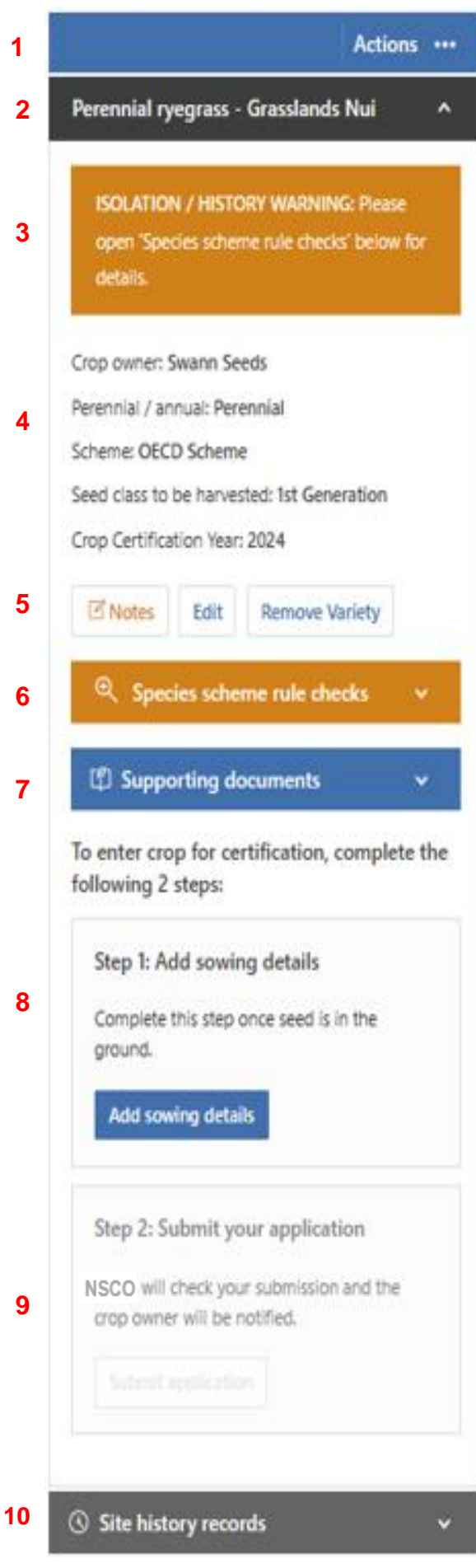

**1** Blue bar with **Actions ...**  $\overline{ }$  – click on the 3 dots to select the production type : Add certified crop, Add non-certified crop, Add existing re-entry crop.

**2** The black bar states species and variety. Clicking on the arrow closes the column to Site history records. Click it again to open it.

**3** The orange Isolation / History (paddock) warning. This only shows if there is an isolation and /or history issue. **NB1.** An isolation warning will require a proposed mitigation to be entered when you submit the GA. **NB2.** If you get no isolation warning initially, this could change as other crops are entered around you.

**4** This section details the core information automatically inserted into the GA. This is based on VPR's and GPR's entered by Merchants or already loaded into SCIS (for Public varieties).

**5** Three interactive buttons – clicking on these opens a pop up box to add information. Edit is removed after the GA is submitted/approved.

**6** Click on the **v** arrow to trigger an isolation / history rules check. This can be done at any and as many times as you like.

**7** Click on the  $\boxed{\vee}$  arrow to see what supporting documents have been uploaded (ie photo of seed labels).

**8** Click on the Add sowing details button to open a pop up box to enter the appropriate details for the sowing seed.

**9** Once you have entered the appropriate details required to complete your GA, the submit application button will become active in the 'Step 2' box.

**10** Click on the v arrow to open the Site history records and input previous paddock history.

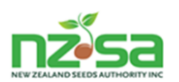

**h)** Further explanation and or view of the pop up boxes mentioned on previous page.

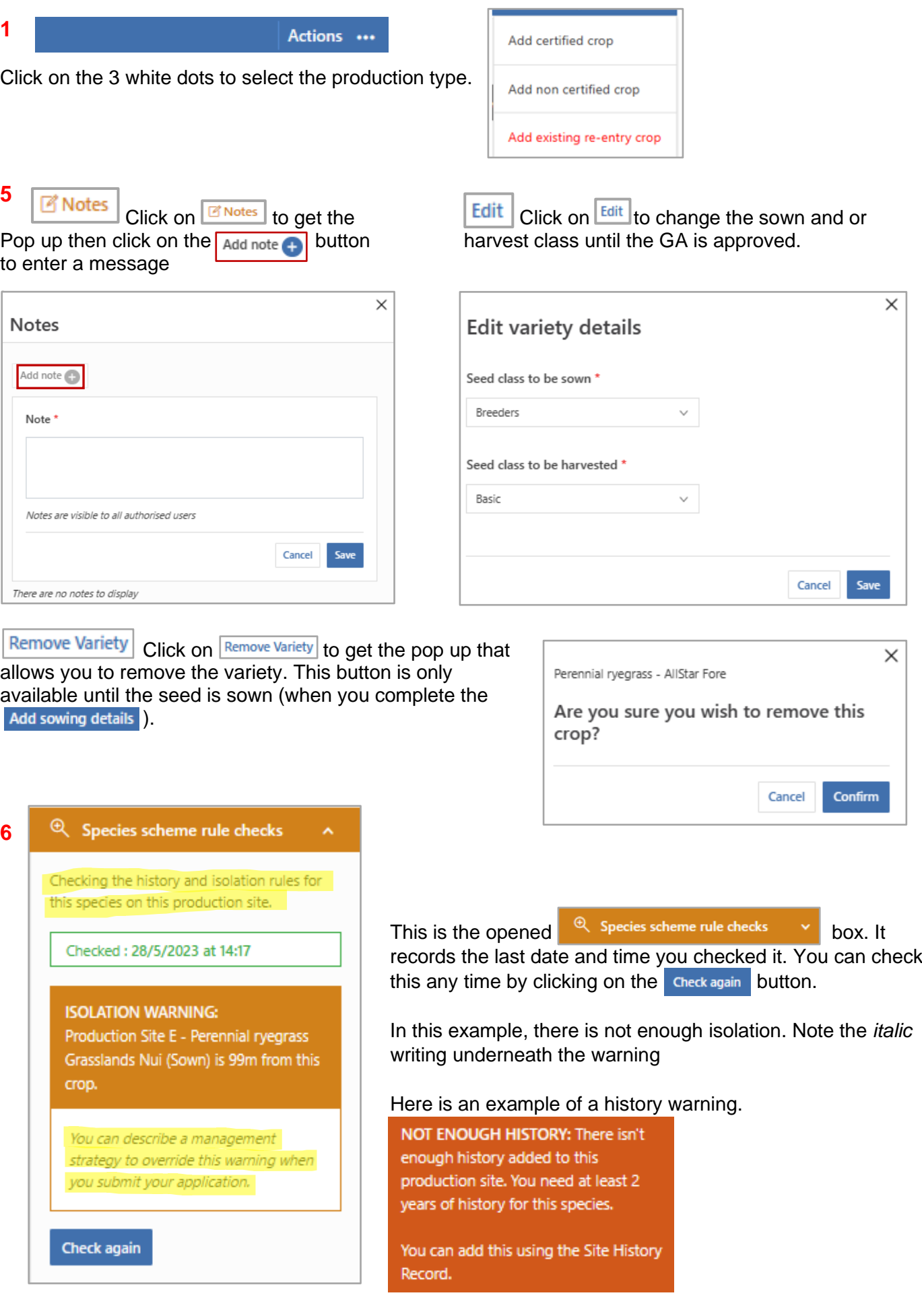

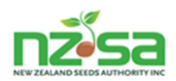

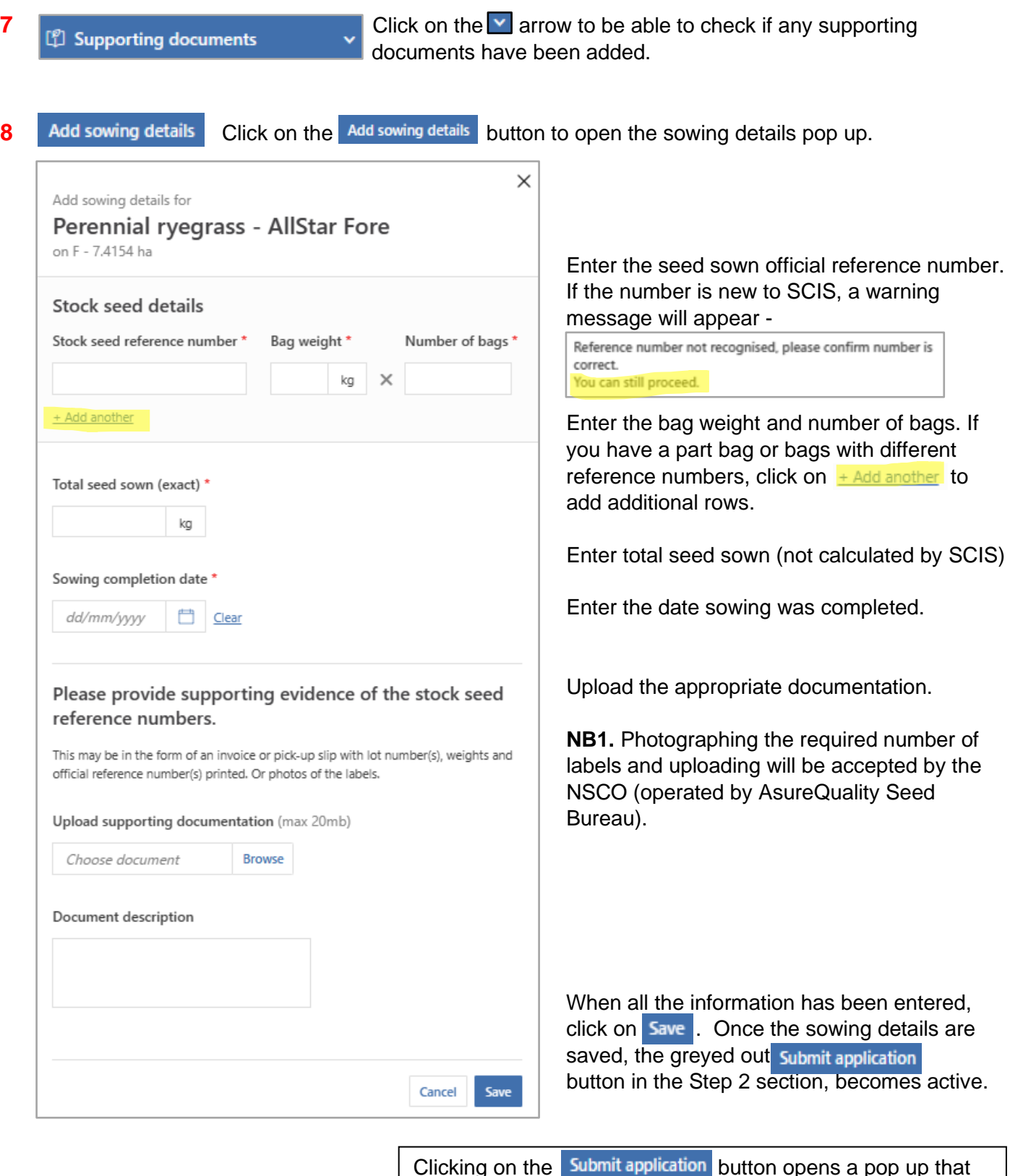

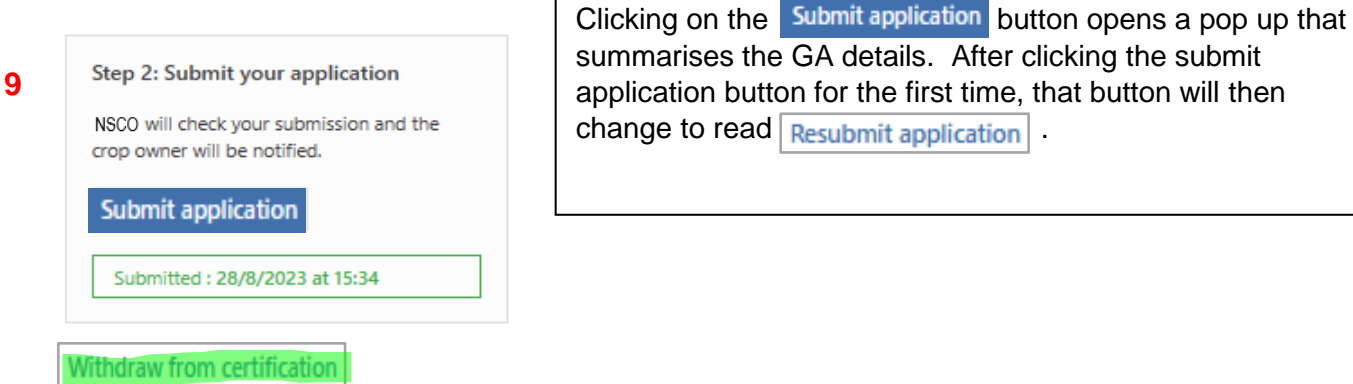

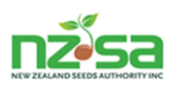

This sends the GA to the NSCO and will show as application status is Submitted.

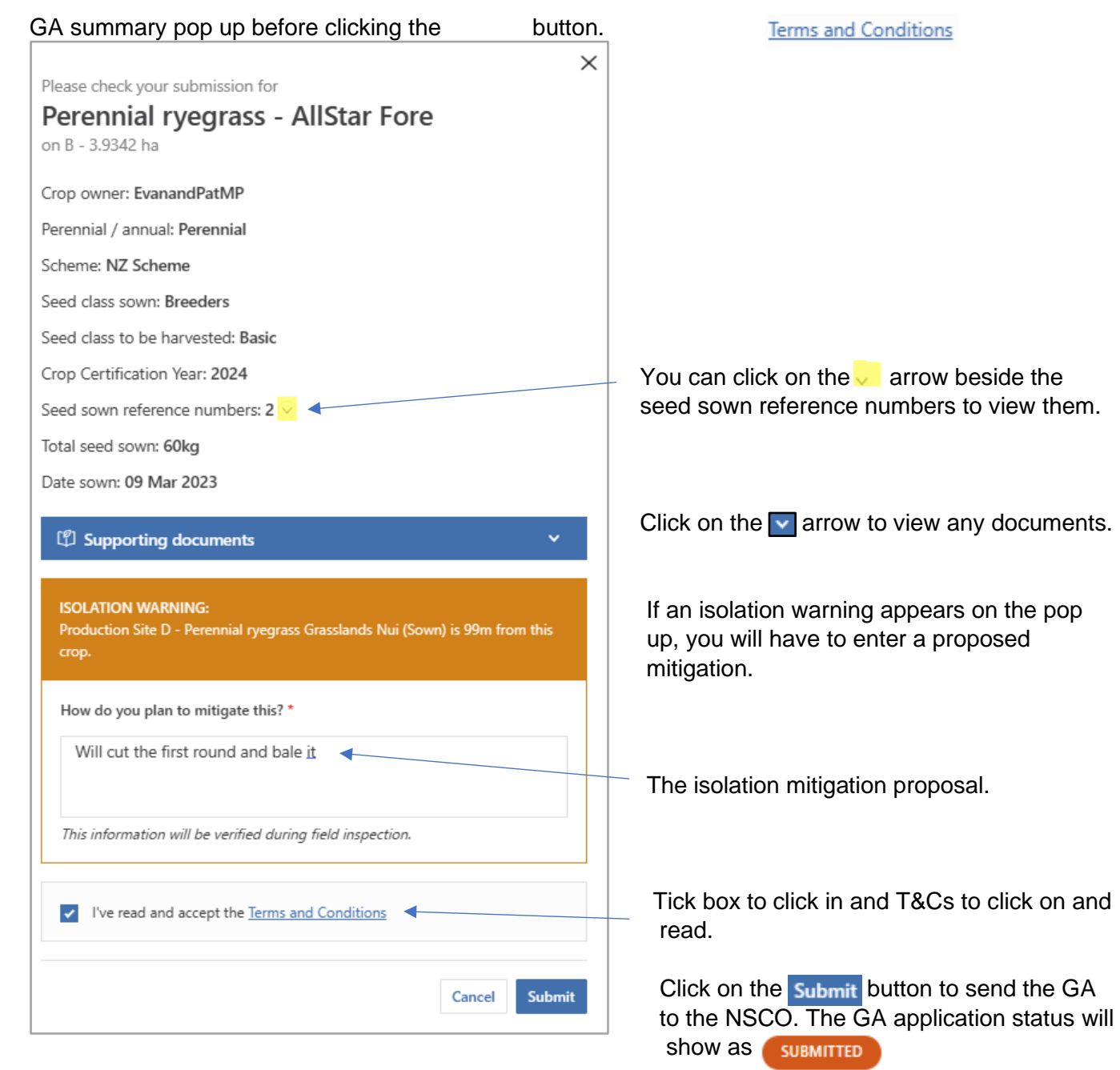

These little 'Success' pop ups will appear a few times. Just click on the  $\overline{\text{OK}}$  button.

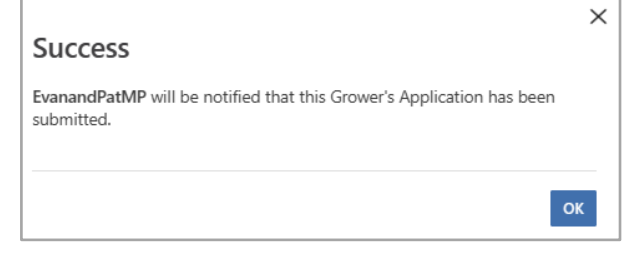

**10** G site history records **10** Click on the **v** arrow to open the site history records pop up and add any missing history required.

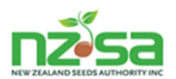

Opened site history records pop up. Clicking on 'Add crop to records' opens the pop up to enter history.

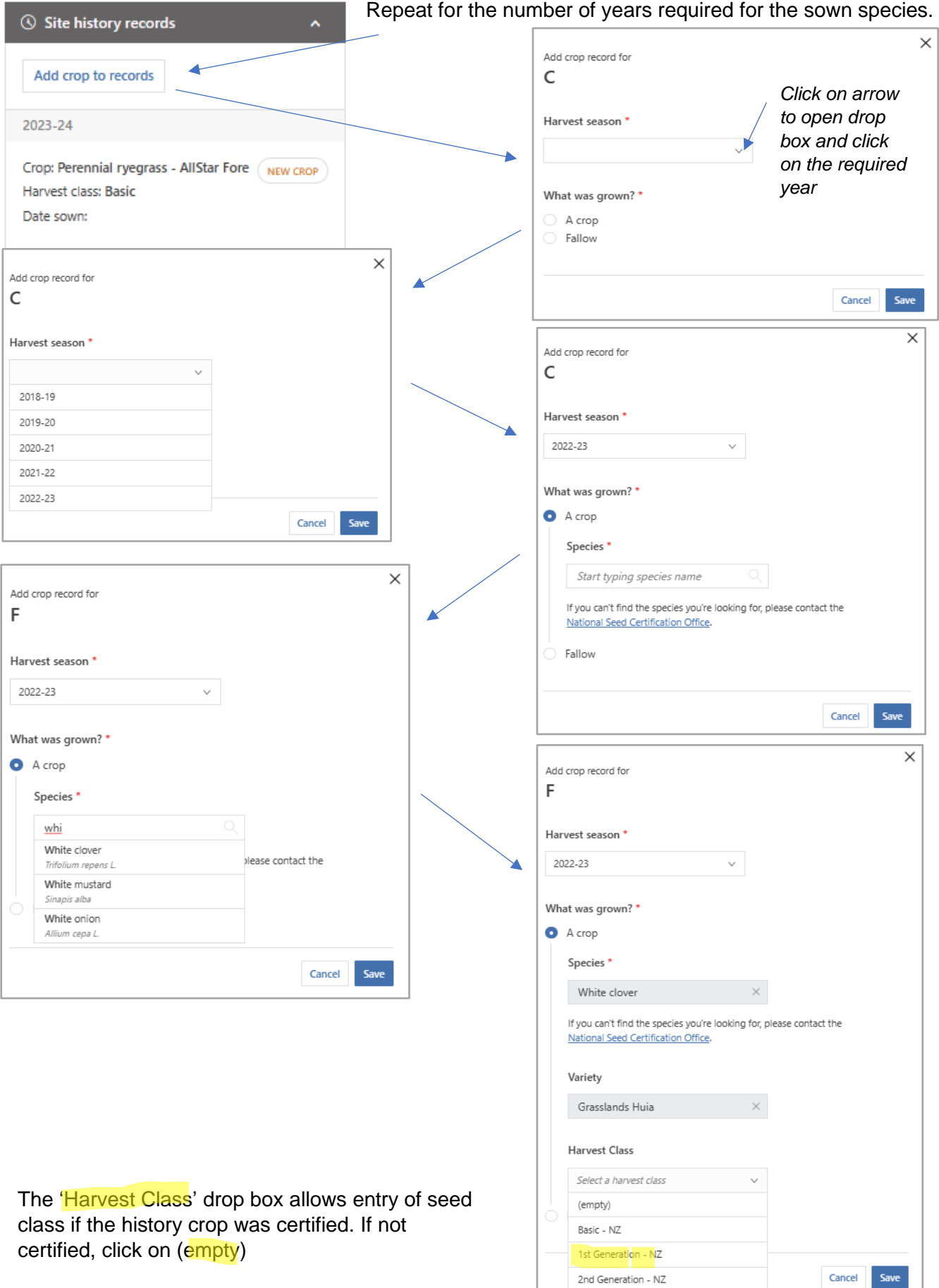

The GA has now been submitted. The Manage crop screen will now track the path of the GA through its journey along the pathway to becoming an approved and released MD Seed lot.

As the Grower, you will be able to see that journey through the Notifications, Managed crops and Seed Lines & Lots screens.

### **Basic Mouse Operation for SCIS Mapping Screens**

![](_page_23_Figure_5.jpeg)

### **1. The Mouse Controls for SCIS mapping screens**

**Left button –** With the cursor on the map, and you click and hold the left button down then move the mouse left, right, up or down, the map will move in those directions.

With the cursor on the map, if you double click the left button, the map will zoom in, repeating this action keeps zooming the map in until it reaches maximum zoom (you will need to use the scroll wheel to zoom out again).

**Scroll bar wheel -** With the cursor on the map and you roll the scroll wheel forward or back, the map will zoom in or out.

**Right button –** With the cursor on the map and you hold the right button down and move the mouse up, down or around in a circle, the map will rotate.

### **Cursor images you may see while using SCIS**

![](_page_23_Picture_12.jpeg)

![](_page_24_Picture_0.jpeg)

#### **Manage ROPs**

Manage ROPs is the mapping capabilities of SCIS. It is where you can Rename sites, Change site status, Edit site boundary, Assign an Operator (lease a paddock), Go to production site crop view (direct to Managed crops view) and Remove site. When you first click on the Manage ROPs screen, it will display an ROP(s). If you have multiple ROP's, they will be in alphabetical order, with the first ROP opened and paddocks listed.

![](_page_24_Figure_4.jpeg)

**Figure 20.** Example of an ROP (C9990) in Satellite view.

![](_page_25_Picture_0.jpeg)

The Manage ROPs screen is split into 2 sections. Section one is a column containing ROPs the Grower has. These are identified on the black banners. In this example, the Grower has 3 separate ROPs – C9990, R9995 and R9998. Section two is the mapping area. There are 2 views available –Satellite view above (the default) and Street view below.

To change from one view to the other, click on the Street view or Satellite view button depending on the view it's on.

In the 'Street view' below, the ROP C9990 has also been opened by clicking on the  $\vee$  arrow to reveal the individual paddocks already existing. To hide the paddocks again, click on the  $\sim$  arrow.

![](_page_25_Figure_5.jpeg)

![](_page_25_Figure_6.jpeg)

![](_page_26_Picture_1.jpeg)

- **i.** C9990 currently has 10 paddocks A, B, C, E, F, G, H, J, K and L. We will now create another paddock and call it D.
- a. You need to be in satellite view when you map a paddock
- b. Open your ROP and click on  $+$  Add production site
- c. The screen will now be in mapping mode with the mapping tool bar opened in the top right side of the map (the zoom in and out buttons on the top left of the screen are still there. and  $|-|$ ).

![](_page_26_Picture_175.jpeg)

![](_page_26_Picture_176.jpeg)

![](_page_26_Picture_177.jpeg)

d. The initial mapping tool bar has the following controls:

**Example snapping** is automatically turned on. This feature allows paddock boundaries to be on top of each other without creating an overlapping issue. Clicking the tick box turns it off **of the Enable snapping** 

 $\Box$  This is the first of 3 options for marking out the paddock boundary (and easiest to use). It creates a box that you 'click and drag' the box corners out to the corners of the paddock.

This option can be used for centre pivot or part of centre pivot paddocks

 This option can be used for centre pivots or paddocks with many direction changes (ie river boundaries).

Cancel Click on this to cancel the mapping session.

These are disabled until the paddock is drawn.

Save and finish drawing This is disabled until you begin to draw the paddock.

![](_page_27_Picture_0.jpeg)

- e. Now, move the cursor to this button  $\Box$  on the mapping tool bar (cursor will turn into a hand) and click on it.
- f. Move cursor back inside the paddock boundary for drawing (cursor changes to a plus sign) and click the mouse, a small square with 4 orange dots in the corners and a white dot in between the orange dots.
- g. Now move the cursor on to one of the orange corner dots and click and hold the mouse button down then drag the orange dot to the nearest corner of the paddock.
- h. Repeat with the other 3 orange dots. With the last corner dot is placed, click on  $\frac{1}{2}$  Save and finish drawing for the pop up to appear and enter the paddock ID.

C9990 Enable snapping **Delete** Add shape Remove shape 1155 Chain Road, Rangiora RD6Cancel Save and finish drawing Active  $C - 5.0353ha$ Empty F - 7.7677ha Empty F - 4.1446ha Empty G - 4.5002ha Empty R9990  $\ddotmark$ **R9995**  $\ddot{\phantom{0}}$ 

**Figure 23.** Create the click and drag square.

**NB.** Once you begin to draw the paddock, the mapping tool bar reveals another 3 action options and the symbols are enabled. The other additional options are:

![](_page_27_Picture_193.jpeg)

![](_page_27_Figure_10.jpeg)

.

Clicking on these back track or forward track the previous change made.

![](_page_28_Picture_0.jpeg)

#### **Figure 24.** Click and dragging to create the paddock boundaries.

![](_page_28_Picture_3.jpeg)

**Figure 25.** Paddock boundary mapped

![](_page_28_Picture_5.jpeg)

**NB.** There are white dots between the orange dots and these can also be clicked on and dragged so paddocks with angled fence lines or more than 4 corners can also be mapped. If you move a white dot onto a boundary a new white dot will appear for use.

How the snapping tool works

#### **Figure 26.**

![](_page_28_Picture_9.jpeg)

Move the cursor to an orange dot (will change to the 4 arrow symbol  $\oplus$ ) and click and hold the mouse button then drag the cursor to the nearest corner so it sits on top of the existing next door paddock corner junction.

The cursor is aligned right when the 2 fence lines at that junction turn orange. Release the mouse button. Repeat with the other corners.

#### **Figure 27.**

![](_page_28_Picture_13.jpeg)

This creates a perfect alignment of the fence line of both paddocks without an overlap which would affect paddock history for both paddocks.

![](_page_29_Picture_0.jpeg)

i. When you finish mapping the paddock boundaries, click on save and finish drawing in the mapping tool bar and the pop up to enter your paddock ID opens. Enter the paddock ID and click on Save

![](_page_29_Picture_3.jpeg)

#### **Figure 28.** Paddock now completed and in the C9990 paddock list.

![](_page_29_Picture_5.jpeg)

![](_page_30_Picture_0.jpeg)

Paddock D has now been created and ready for use. There are 6 actions initially available on a paddock. Once there has been a crop sown, the actions available drop to 3 (Rename site, Edit Boundary and Go to production site crop view).

![](_page_30_Picture_92.jpeg)

#### **1. Rename site – change the current ID of the paddock.**

![](_page_30_Picture_93.jpeg)

**2. Change site status – there are 3 status options. Inactive can be made active again. \*Retired can**

![](_page_30_Picture_7.jpeg)

 $\overline{\mathbf{x}}$  not be made Inactive or Active again.

![](_page_31_Picture_0.jpeg)

#### **3. Edit boundary – opens the mapping tool bar.**

![](_page_31_Picture_107.jpeg)

#### **4. Assign an Operator – allows you to lease a paddock to another Grower.**

![](_page_31_Picture_108.jpeg)

**5. 6** Go to production site crop view **screen.** 

**Clicking on this will take you directly to a new GA**

### **6. Remove site** × Are you sure you wish to remove this production site? D - 21.75 ha Cancel Confirm

#### **Centre Pivot Production Sites** (Paddocks).

For mapping a paddock within a centre pivot perimeter, the 3<sup>rd</sup> option drawing tool  $\|\cdot\|$  has been found to be the easier one to use.

![](_page_31_Picture_12.jpeg)

![](_page_32_Picture_1.jpeg)

a. Click on  $A$  and production site to open the mapping tool bar. Click on  $\Box$  drawing option and move the cursor (cursor changes to a plus sign) to our starting point – in this example it will be bottom left corner. When on our starting point, click the mouse button and release the button. Start moving to the next point (a black and white line appears and follows the cursor)– this will be the top left corner.

![](_page_32_Picture_3.jpeg)

![](_page_32_Picture_4.jpeg)

![](_page_32_Picture_5.jpeg)

![](_page_32_Picture_6.jpeg)

![](_page_32_Picture_7.jpeg)